# Добавление осмотра пациента

[Создание медицинской записи](#page-2-0)

### Выбор шаблона осмотра

На странице «Осмотр пациента» отображается список медицинских записей пациента.

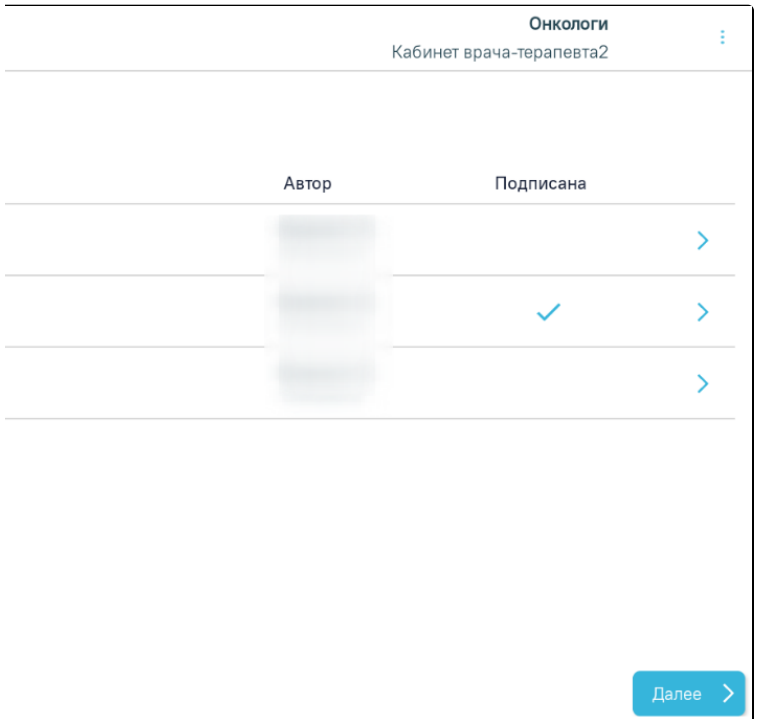

Форма осмотра пациента

На форме отображаются следующие данные:

- «Дата» дата осмотра пациента.
- «Наименование» наименование медицинской записи осмотра пациента.
- «Автор» ФИО врача, оформившего осмотр.
- «Подписана» отображается признак подписания медицинской записи осмотра пациента. Если медицинская запись подписана электронной подписью, в столбце отображается флажок.

Для добавления медицинской записи осмотра пациента следует нажать кнопку «Добавить».

Для добавления медицинской записи необходимо наличие диагноза в ТАП, иначе про создании МЗ отобразится сообщение об ошибке.

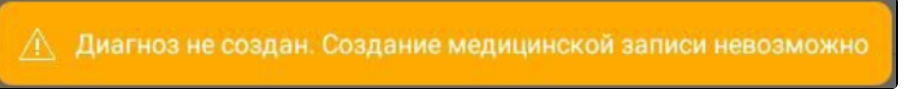

Сообщение об отсутствии диагноза в ТАП

Откроется форма «Выбор шаблона медицинской записи для осмотра», которая содержит две вкладки: «Мои шаблоны», «Поиск шаблона». Во вкладке «Мои шаблоны» отображается список избранных шаблонов.

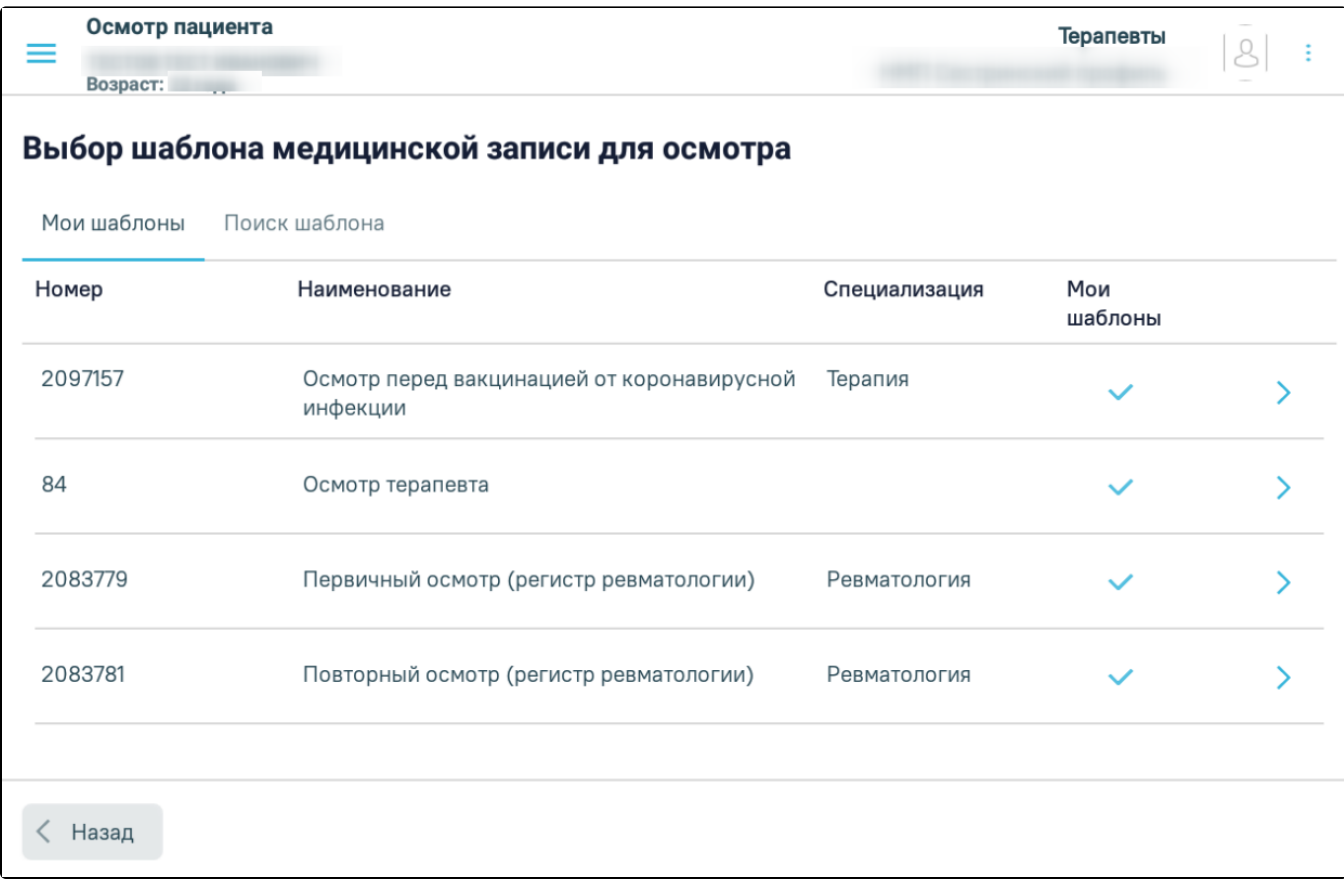

## Вкладка «Мои шаблоны»

Во вкладке «Поиск шаблона» осуществляется поиск шаблона. Для поиска шаблона следует в поле поиска ввести номер или наименование шаблона, затем нажать кнопку «Найти».

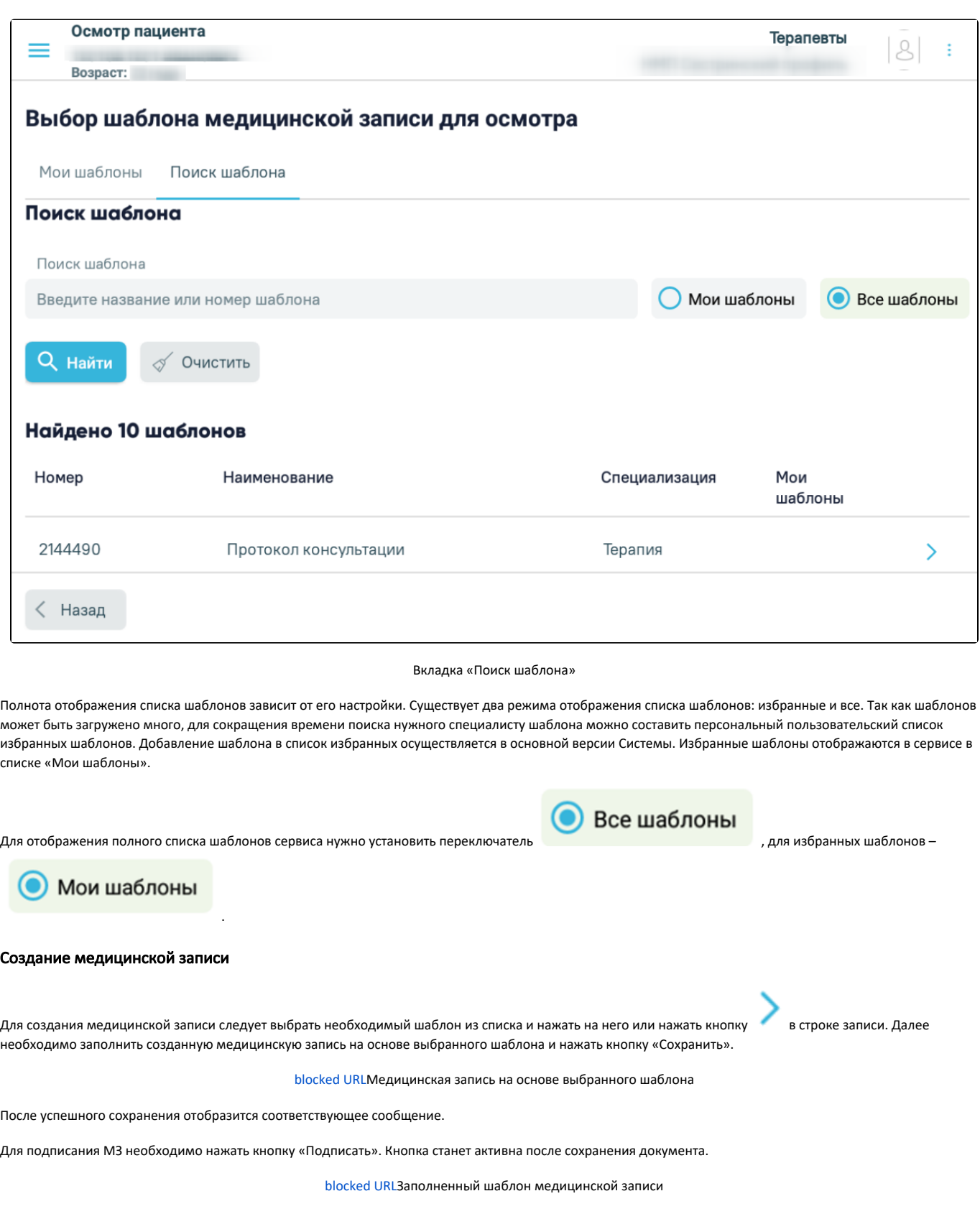

<span id="page-2-0"></span>После нажатия кнопки «Подписать» отобразится форма подписи документа.

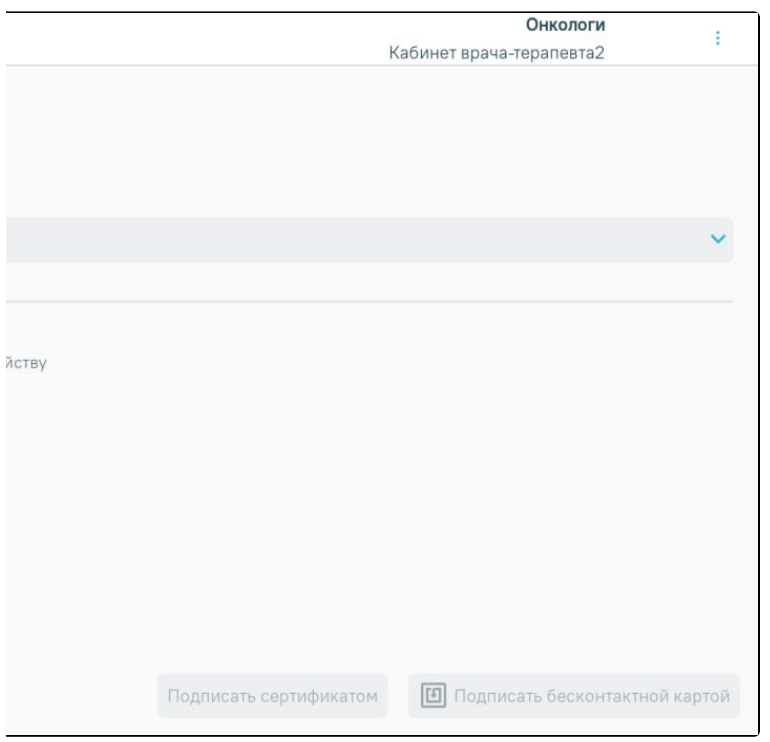

## Форма подписи документа

Подписание документа можно выполнить несколькими способами:

- 1. Подписание с помощью ЭЦП.
- 2. Подписание с помощью бесконтактной карты.

1. Для подписи ЦП с устройства необходимо выбрать контейнер из списка. Далее следует нажать кнопку «Подписать сертификатом». Если добавленный контейнер отсутствует, кнопка «Подписать сертификатом» будет недоступна.

В результате отобразится окно ввода пароля для контейнера. В данном окне в поле «Пароль» следует ввести пароль на контейнер, который был установлен при создании контейнера. Далее следует нажать кнопку «Ок». После успешного подписания окно автоматически закроется.

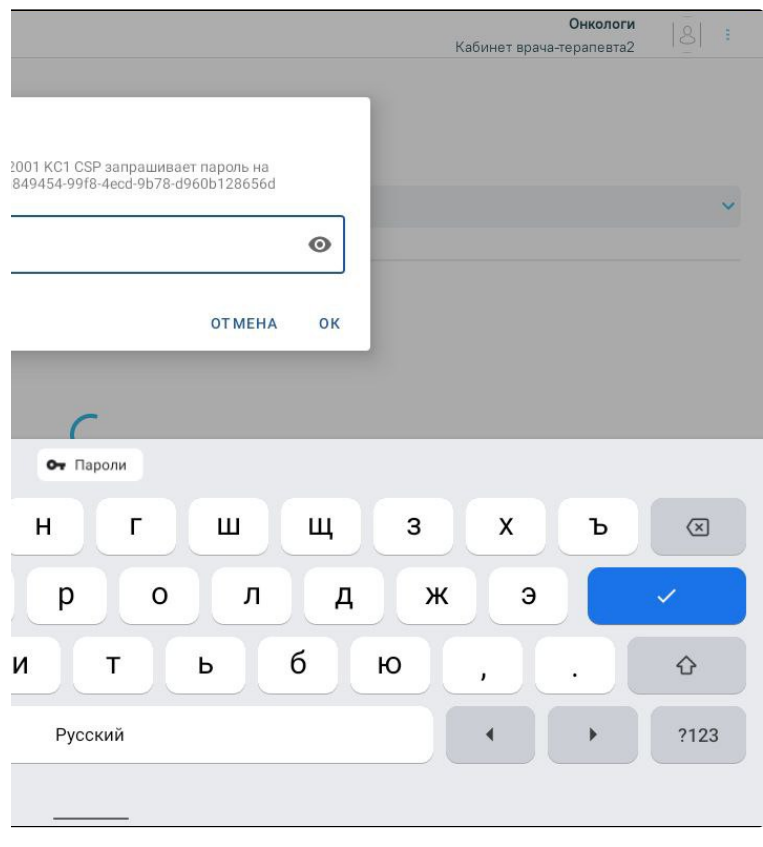

Окно ввода пароля

После успешного подписания отобразится соответствующее сообщение.

### [blocked URL](http://dl3.joxi.net/drive/2023/08/21/0055/0412/3641756/56/32d1e7e4f9.png)Сообщение об успешном подписании документа

2. Если у врача есть бесконтактная карта и на устройстве установлено приложение «Панель управления Рутокен» (подробнее описано в разделе [Настройки](https://confluence.softrust.ru/pages/viewpage.action?pageId=187826392)  [сертификатов цифровой подписи\)](https://confluence.softrust.ru/pages/viewpage.action?pageId=187826392), документ можно подписать с помощью бесконтактной карты. Для этого необходимо приложить бесконтактную карту к устройству. В результате отобразится сообщение «Идет чтение карты, ожидайте». После успешного считывания отобразится сообщение

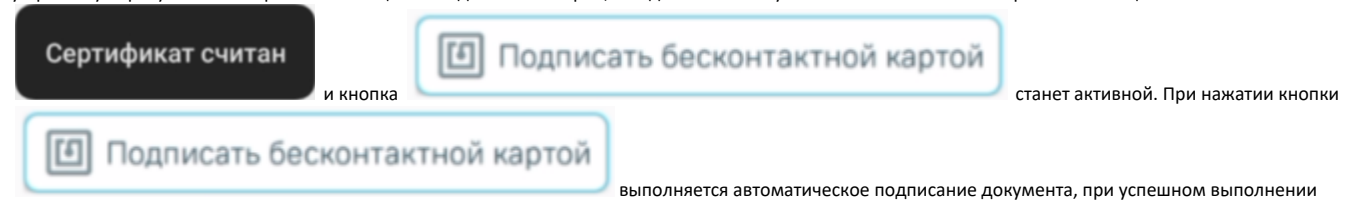

операции окно автоматически закроется. После успешного подписания отобразится соответствующее сообщение.

[blocked URL](http://dl3.joxi.net/drive/2023/08/21/0055/0412/3641756/56/32d1e7e4f9.png)Сообщение об успешном подписании документа

При подписании документа также автоматически формируется СЭМД. В случае, если медицинская запись не предполагает формирования ЭМД, отобразится сообщение.

[blocked URL](http://dl3.joxi.net/drive/2023/08/18/0055/0412/3641756/56/a0d8a27a5f.png)Сообщение о том, что медицинская запись не подразумевает формирование СЭМД

После подписания медицинская запись недоступна для редактирования. Чтобы внести изменения необходимо нажать кнопку «Снять подпись».

[blocked URLП](http://dl4.joxi.net/drive/2023/08/18/0055/0412/3641756/56/1b95ee0055.png)одписанная медицинская запись

Созданная запись отобразится в списке медицинских записей пациента.

|       | Онкологи<br>Кабинет врача-терапевта2 |       |
|-------|--------------------------------------|-------|
| Автор | Подписана                            |       |
|       |                                      |       |
|       |                                      |       |
|       |                                      |       |
|       |                                      |       |
|       |                                      |       |
|       |                                      |       |
|       |                                      | Далее |

Список медицинский записей пациента

Для перехода к форме [выписки направлений](#) следует нажать кнопку «Далее».